## **Korte beschrijving voorbeelden**

**Selecties** 

- open Gimp
- sleep foto naar centrale deel

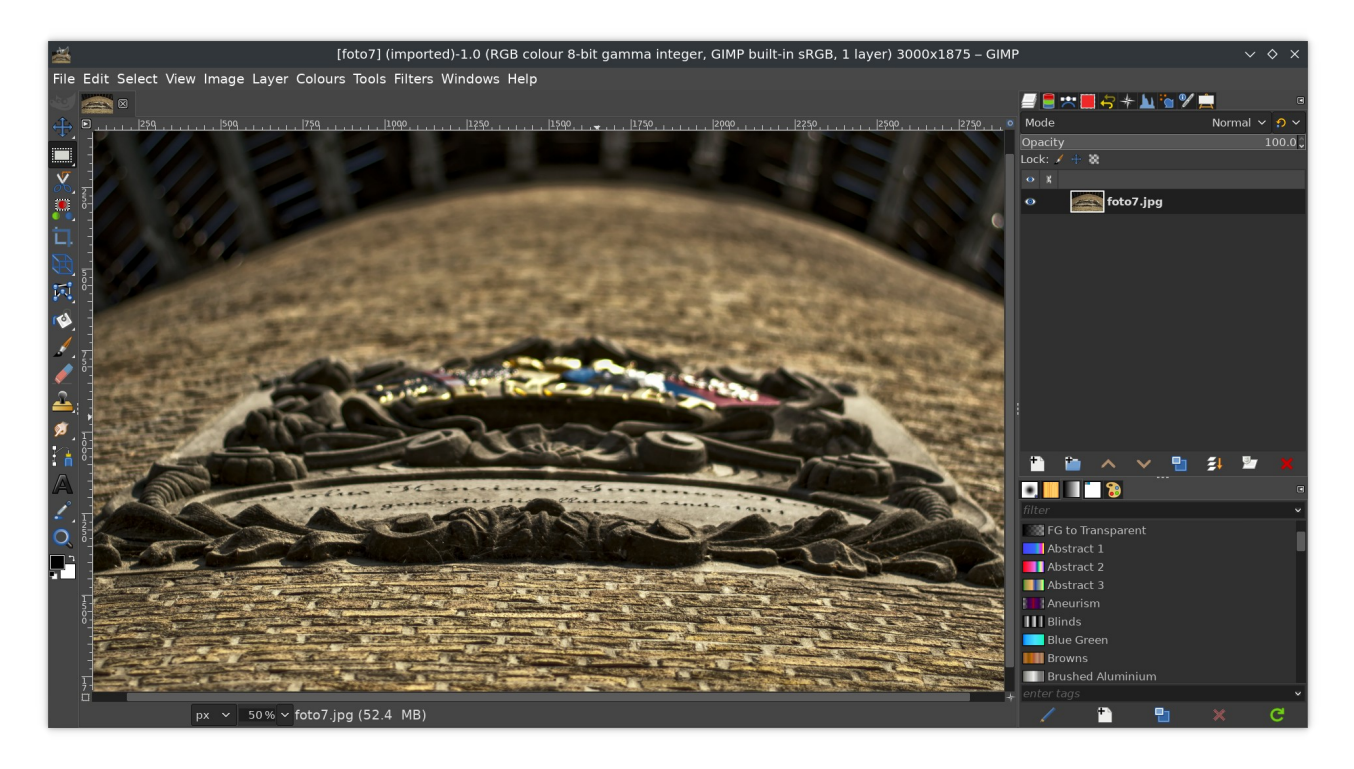

• maak rechthoekige selectie via het icoontje met rechthoekje en stippellijntje

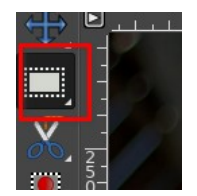

• sleep met de muis over de foto om de selectie te maken

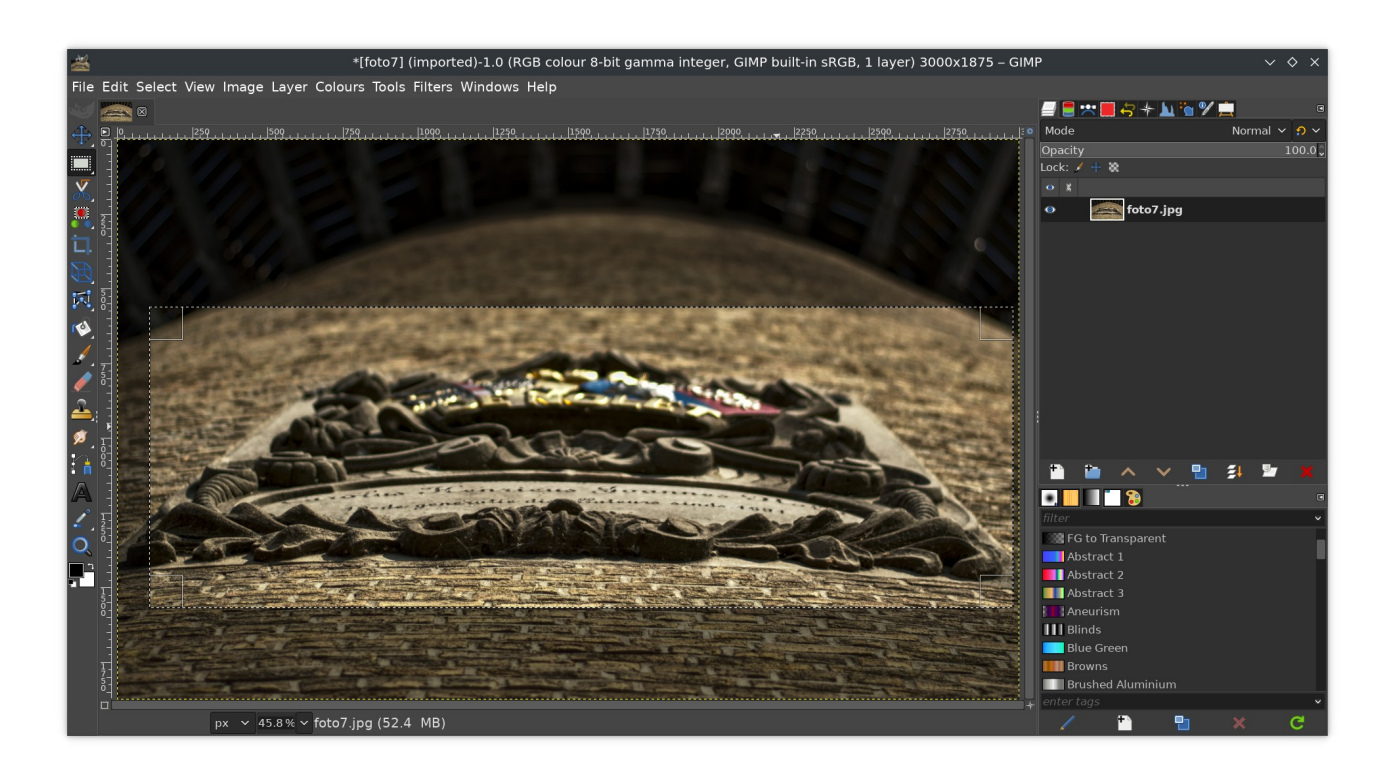

• gebruik schuifje **Colours -> Hue-Chroma** om selectie lichter te maken

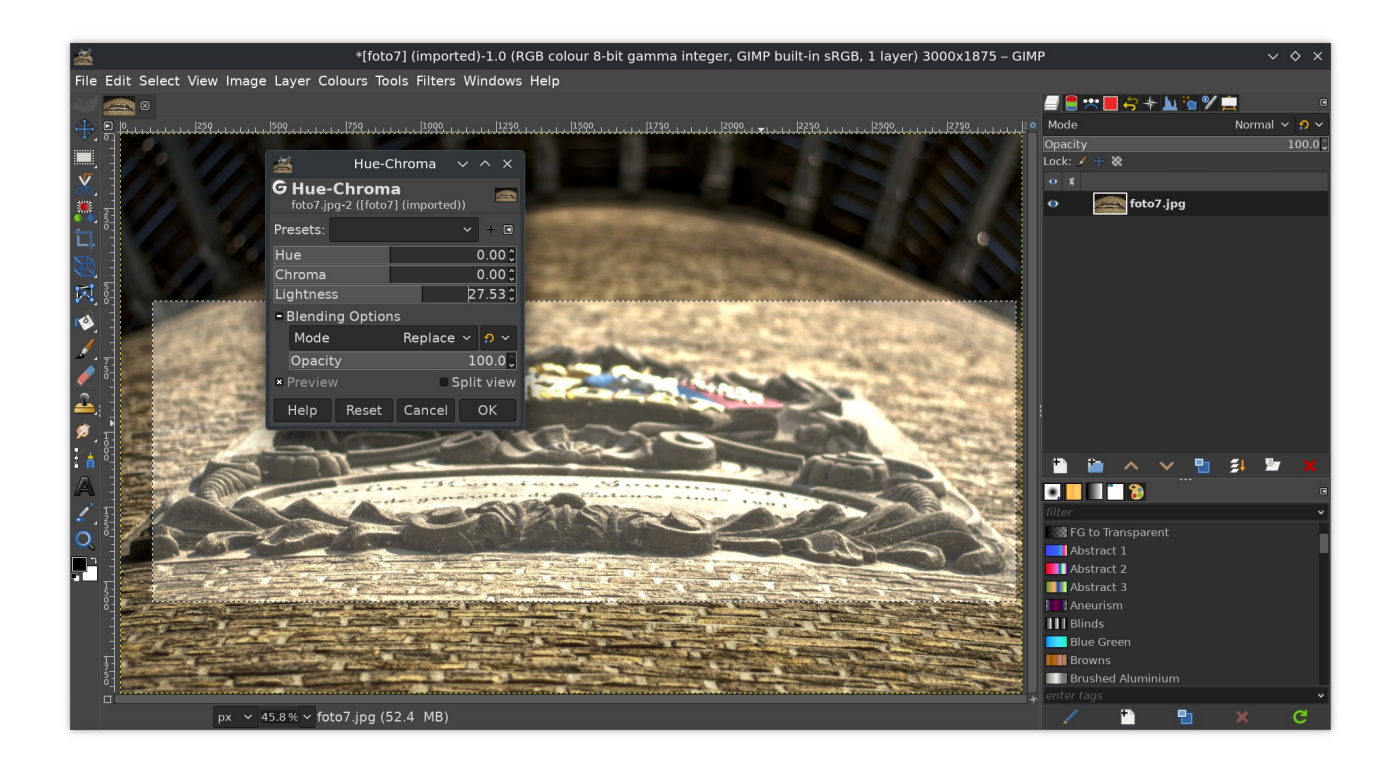

• overgang is hard

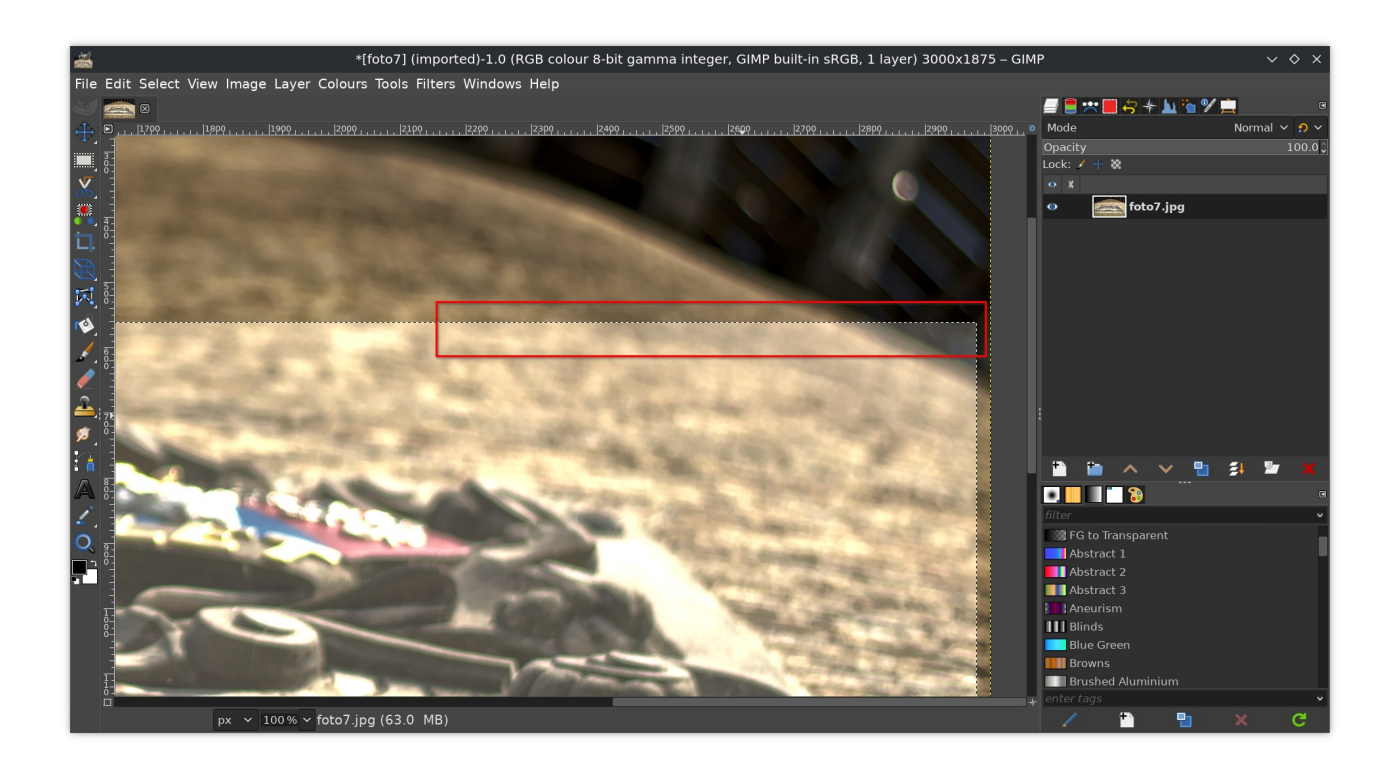

- laad foto voor tweede maal in centrale deel
- maak rechthoekige selectie
- ga naar **Select -> Feather**

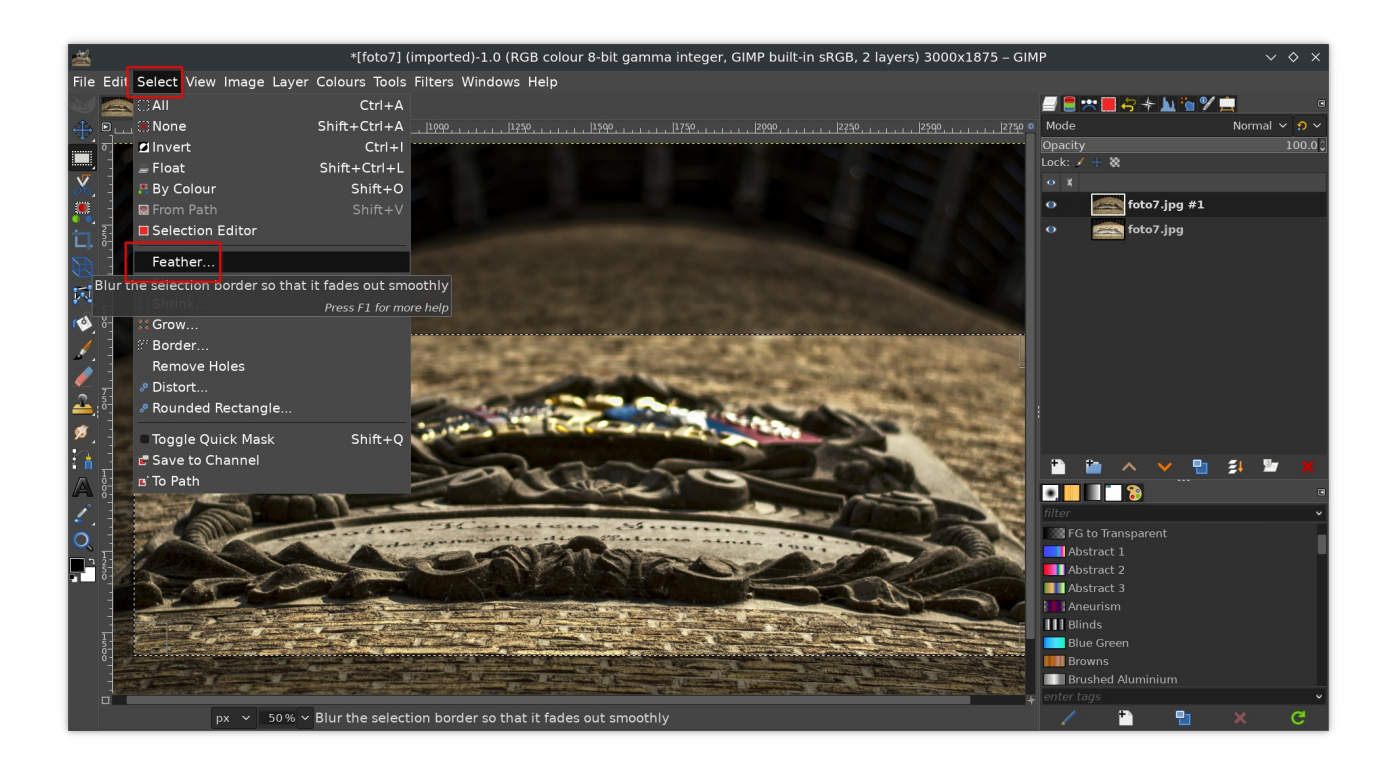

• kies breedte van overgang

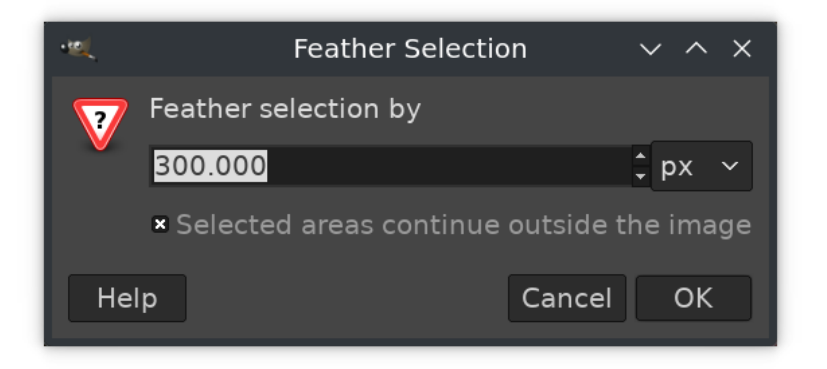

- gebruik schuifje **Colours -> Hue-Chroma** om selectie lichter te maken
- nu is overgang zacht

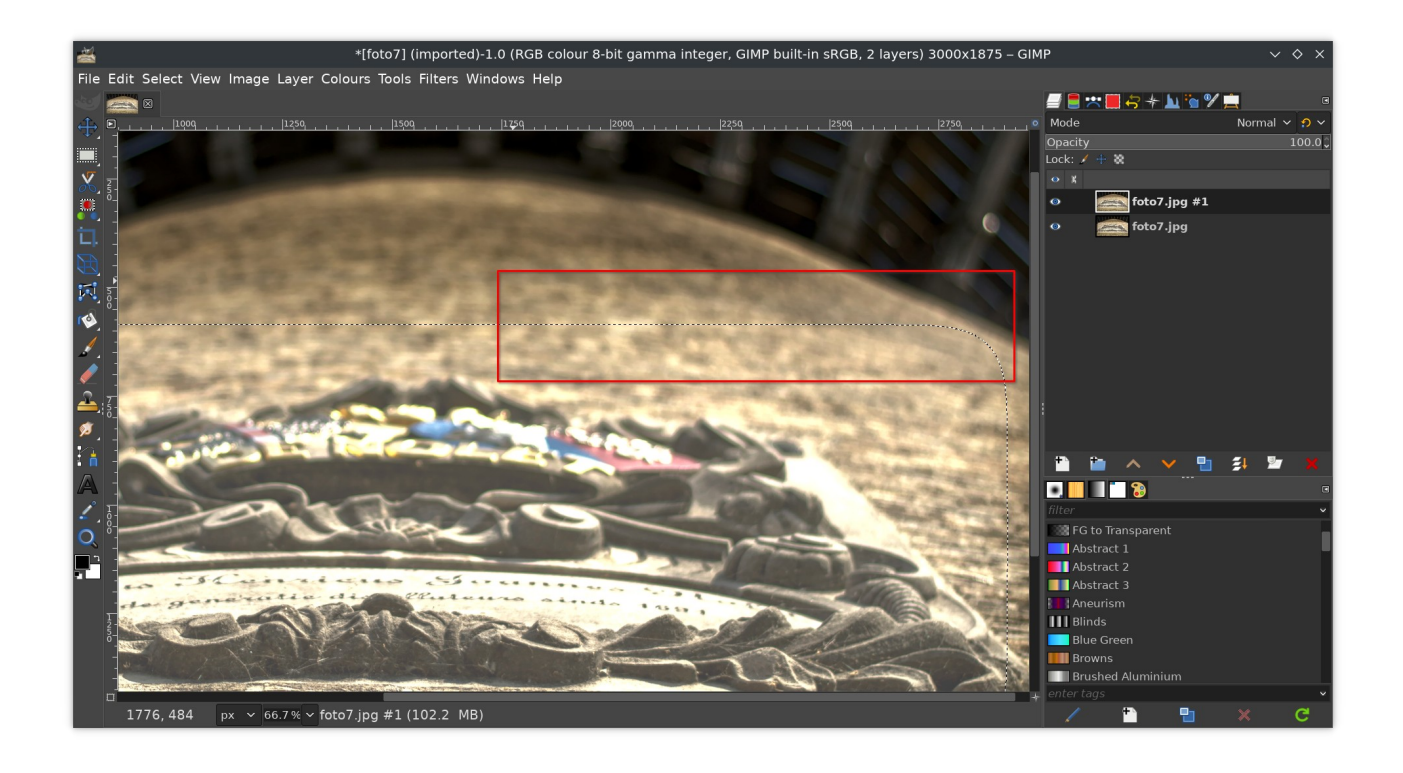

## Lagen

• gebruik oogje naast laagnaam om laag te verbergen en weer te tonen. Zo kun je verschil van verschillende bewerkingen goed met elkaar vergelijken

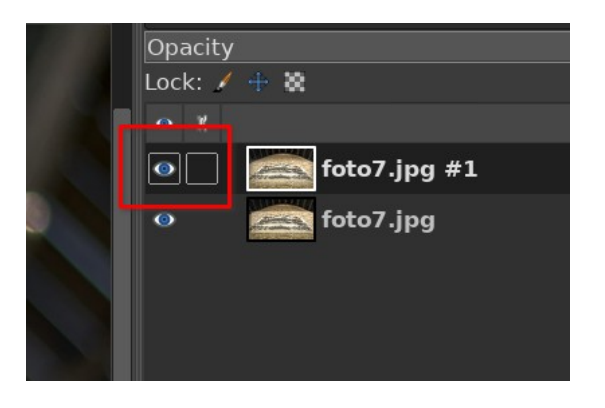

- gebruik laag om effect te fijnregelen. Dat gaat als volgt.
- begin opnieuw in Gimp
- sleep foto naar centrale deel
- maak duplicaat middels twee rechthoekjes onderin

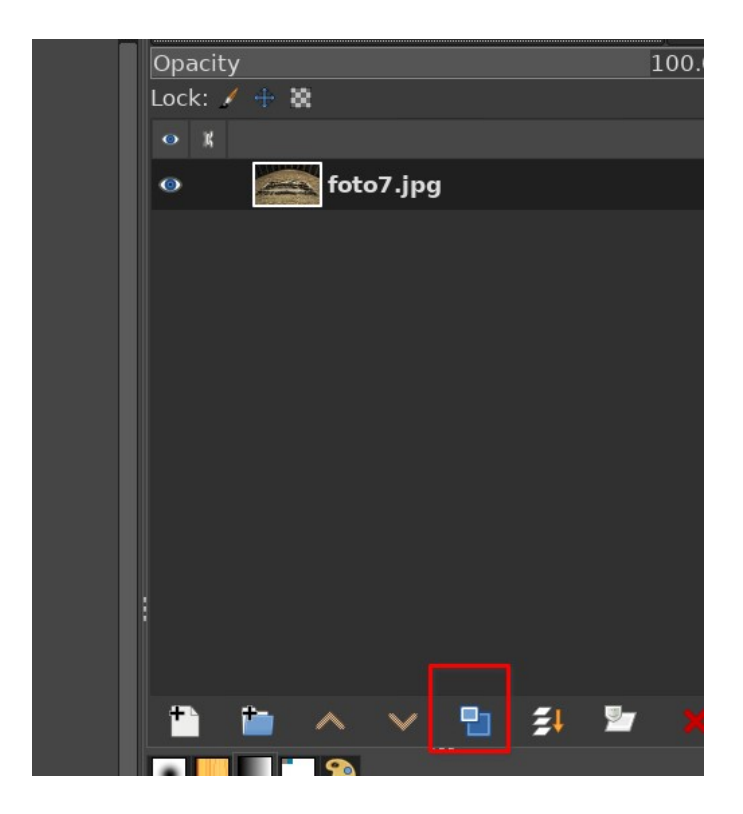

• nu heb je twee lagen

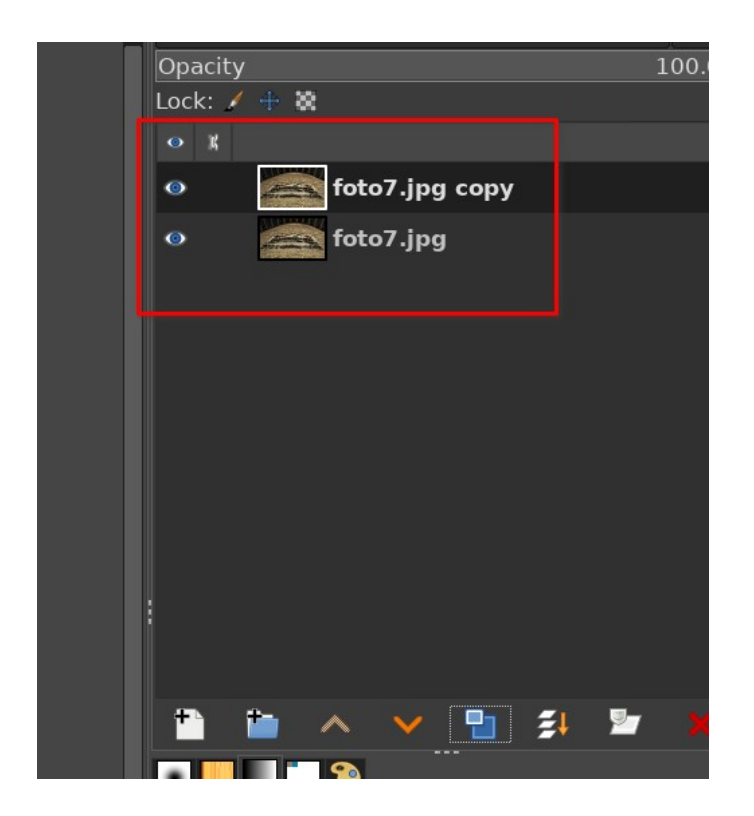

• gebruik schuifje **Colours -> Hue-Chroma** om bovenste laag overdreven licht te maken

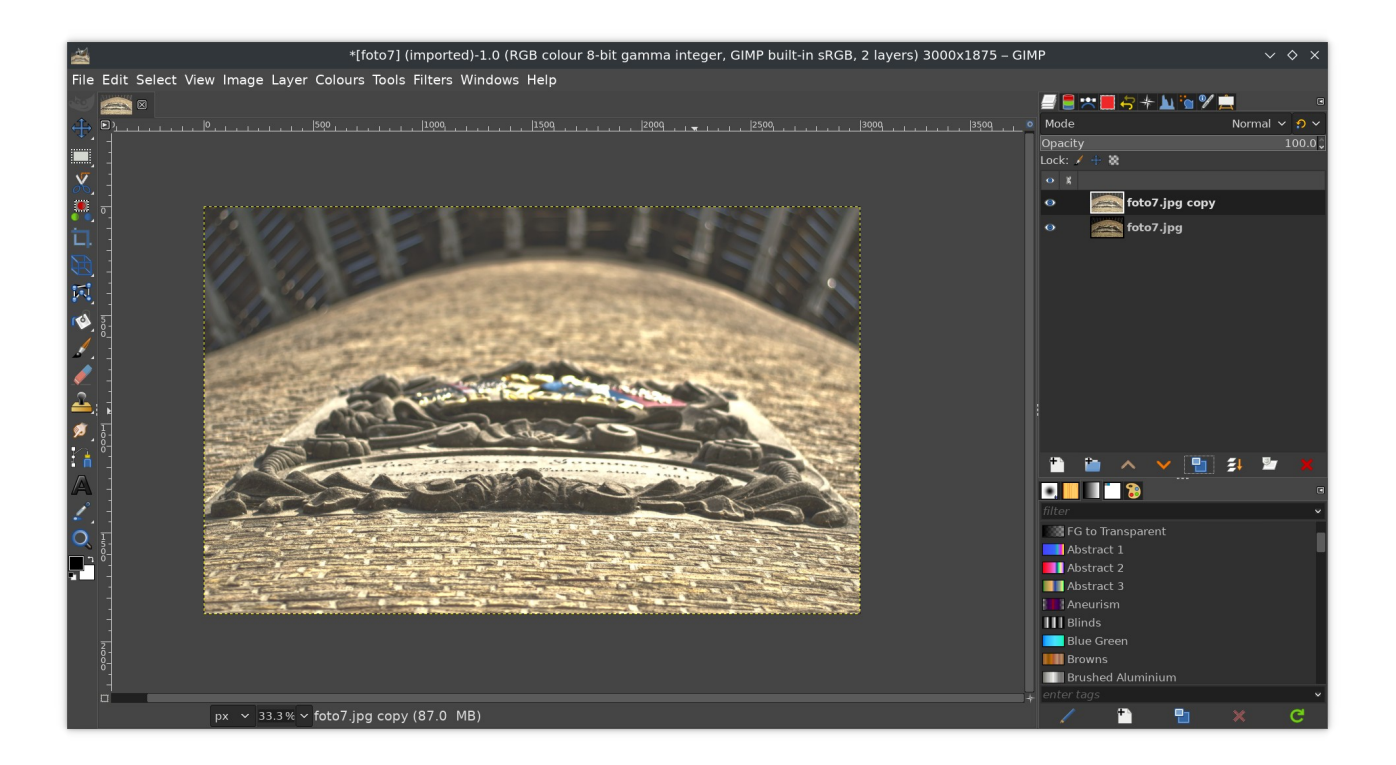

• gebruik opacity van bovenste laag om het effect nauwkeurig minder te maken. Opacity is omgekeerde van transparency: 100 % opaak = 0 % transparant en vice versa.

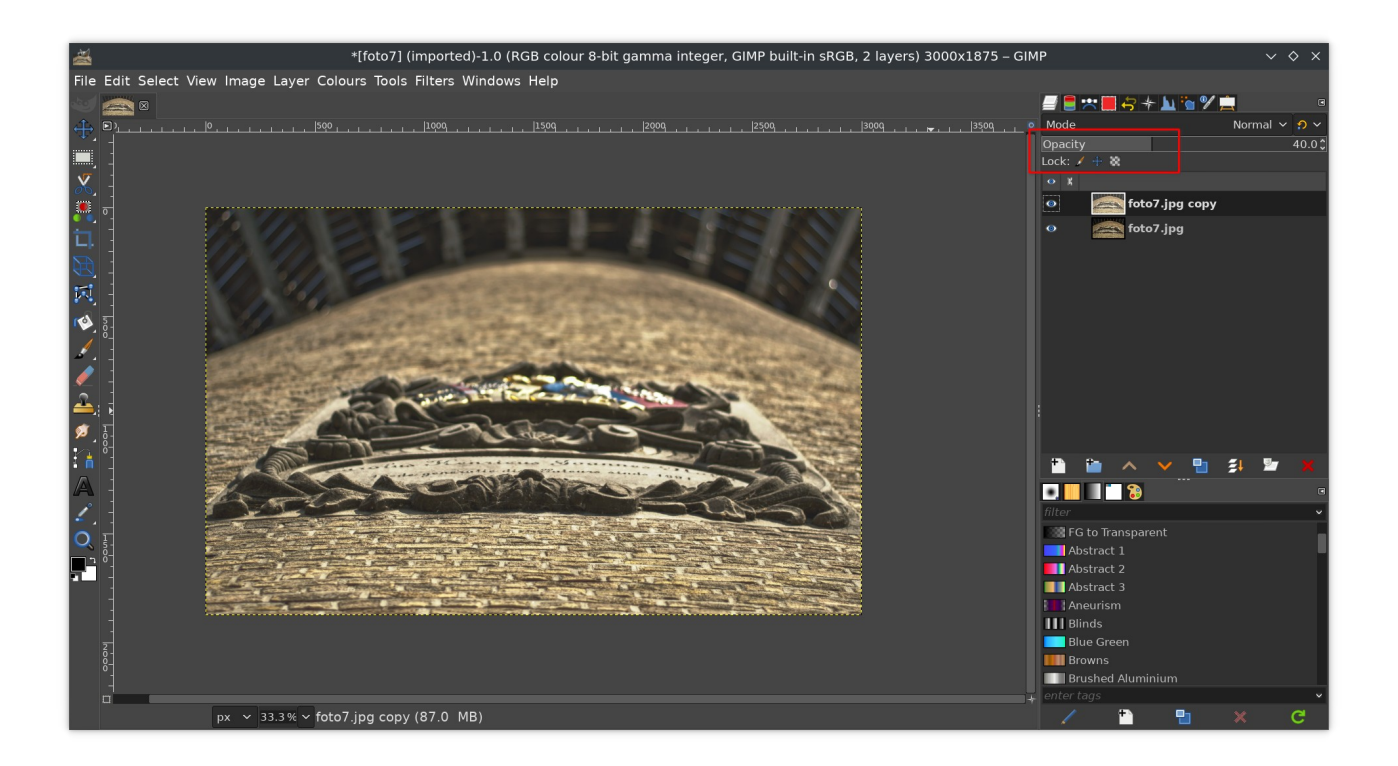

• Dit fijn regelen via transparantie kan altijd, ook als je over een jaar dit Gimp project weer opent. Je hebt dus flexibele manier van foto bewerken.

## **Maskers**

- maskers maken flexibele selecties mogelijk. Ga als volgt te werk.
- begin opnieuw in Gimp
- sleep foto naar centrale deel
- maak duplicaat middels twee rechthoekjes onderin
- nu heb je twee lagen

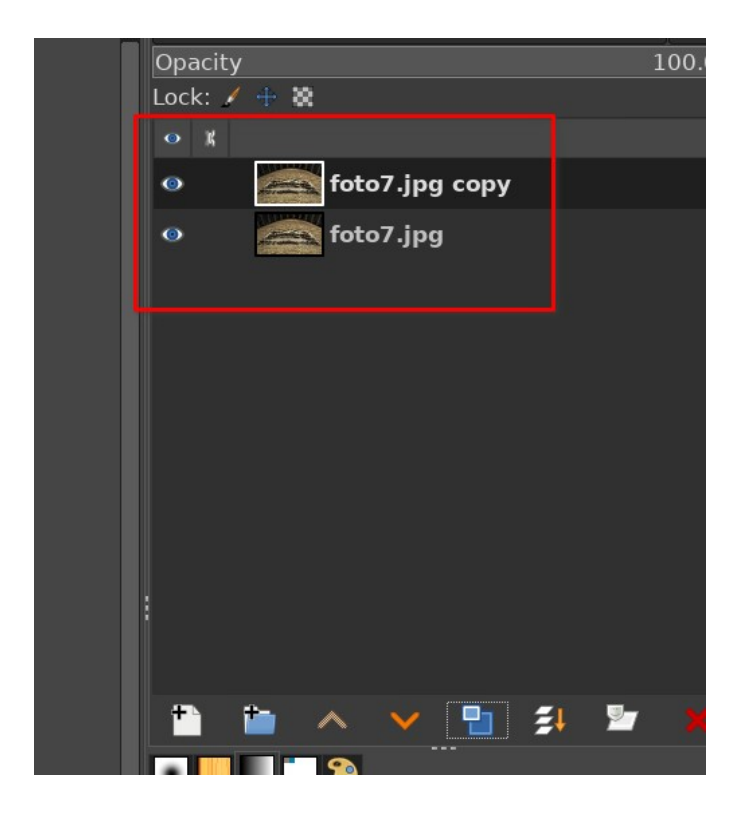

• gebruik schuifje **Colours -> Hue-Chroma** om bovenste laag overdreven licht te maken

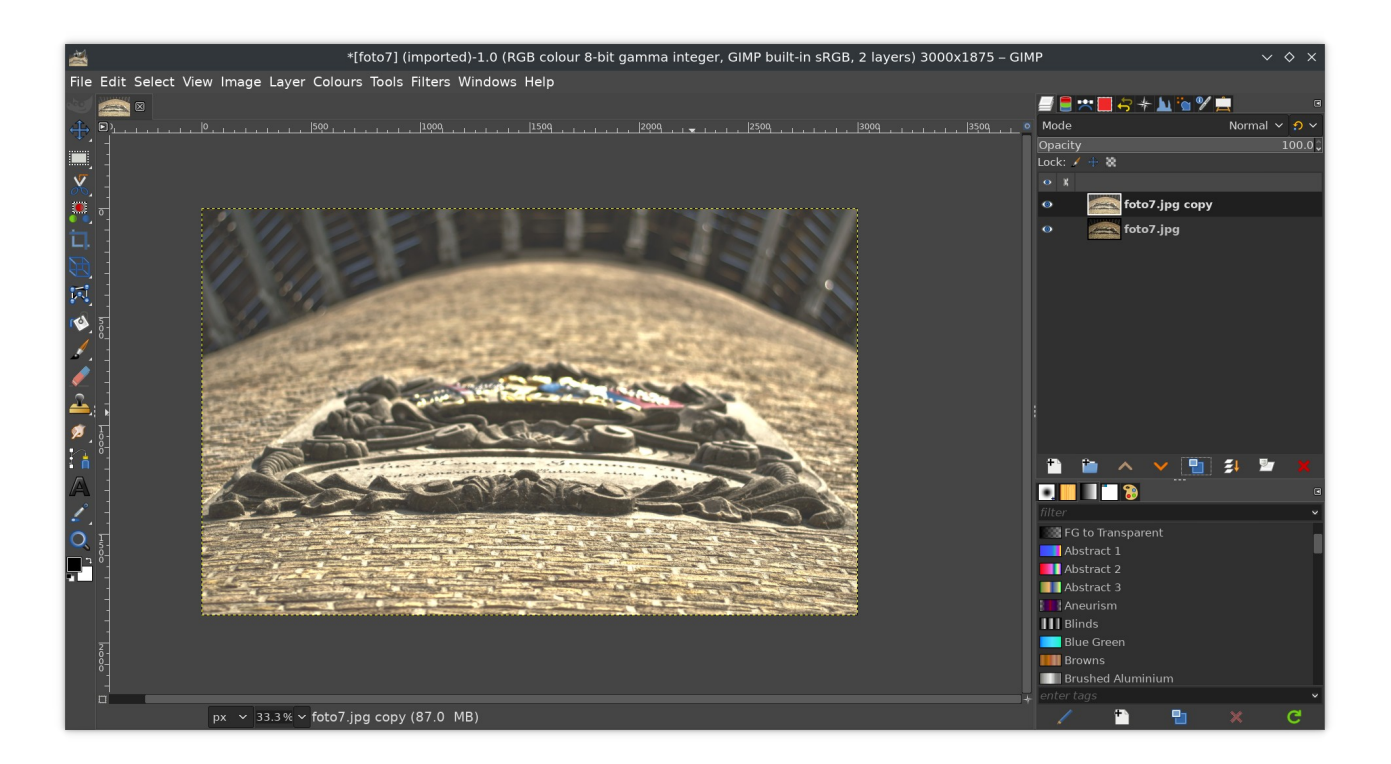

- klik met rechter muisknop op bovenste laagnaam
- selecteer in contextmenu **Add Layer Mask**

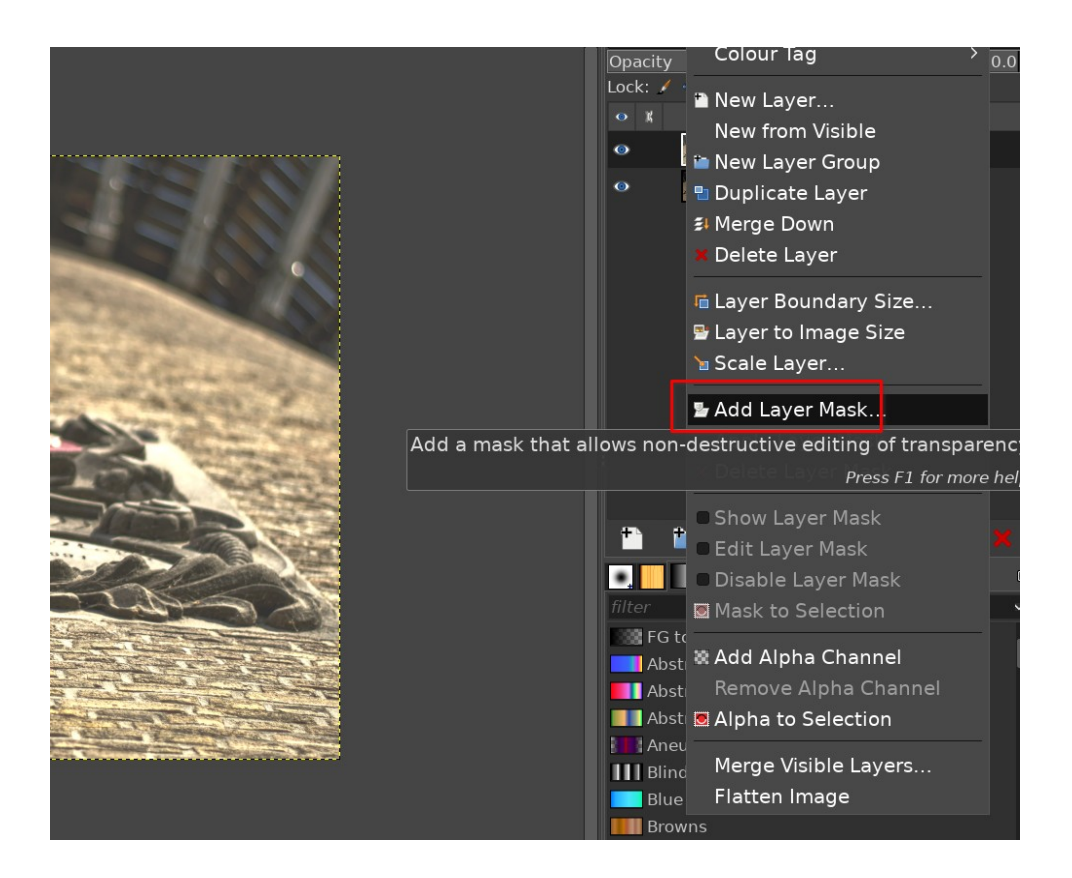

• Kies voor **Black (full transparancy)**

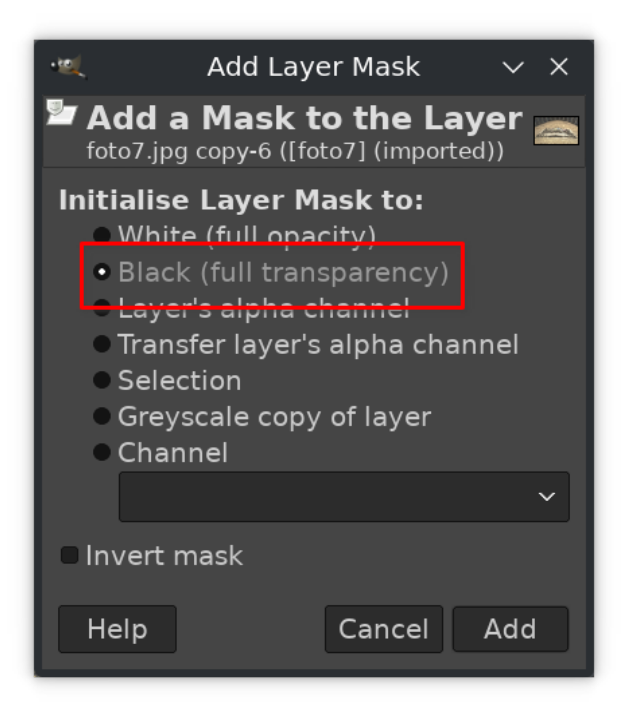

- de bovenste laag is nu verborgen door het zwarte masker. Daardoor zie je onderste laag met originele donkere foto weer terug.
- rechts naast bovenste laag zie je een zwart rechthoekje. Dat is je masker.

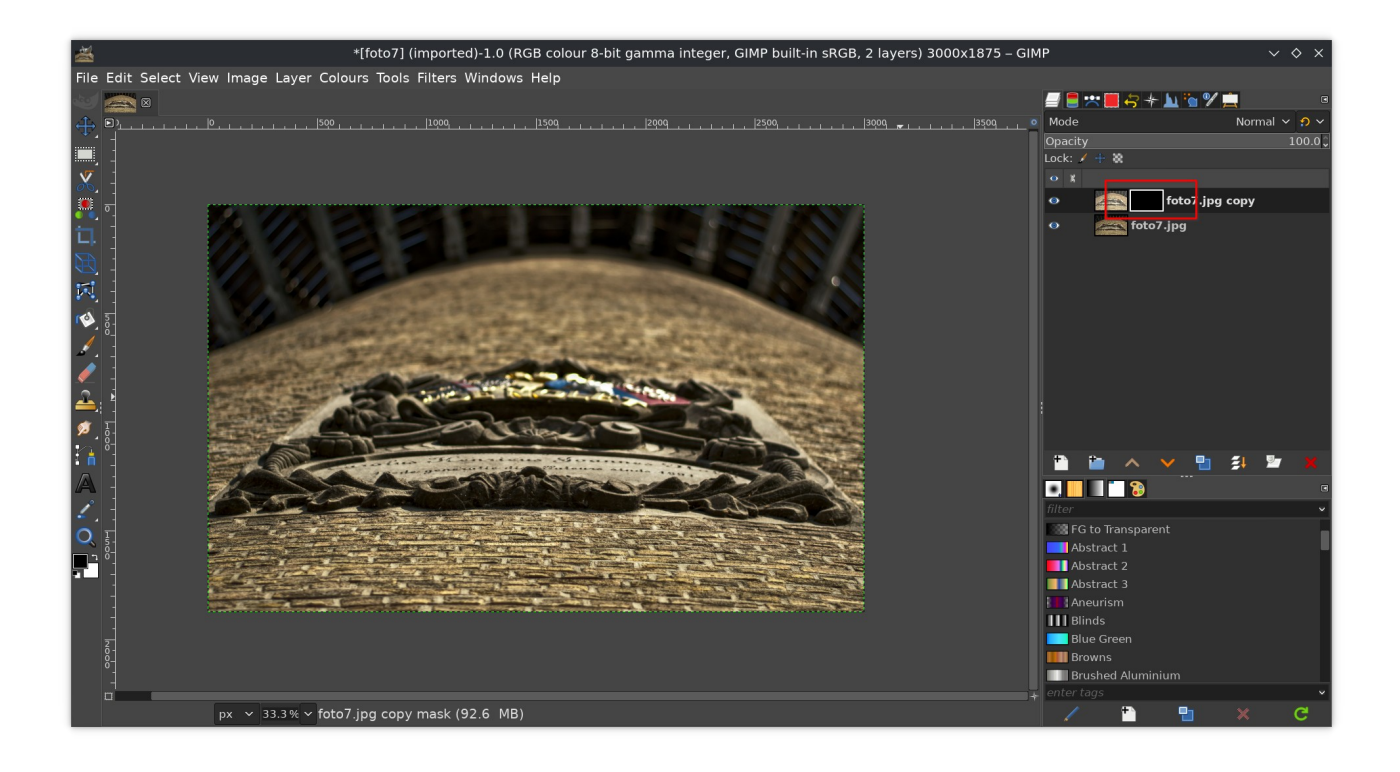

• Maak rechthoekige selectie op foto in centrale deel

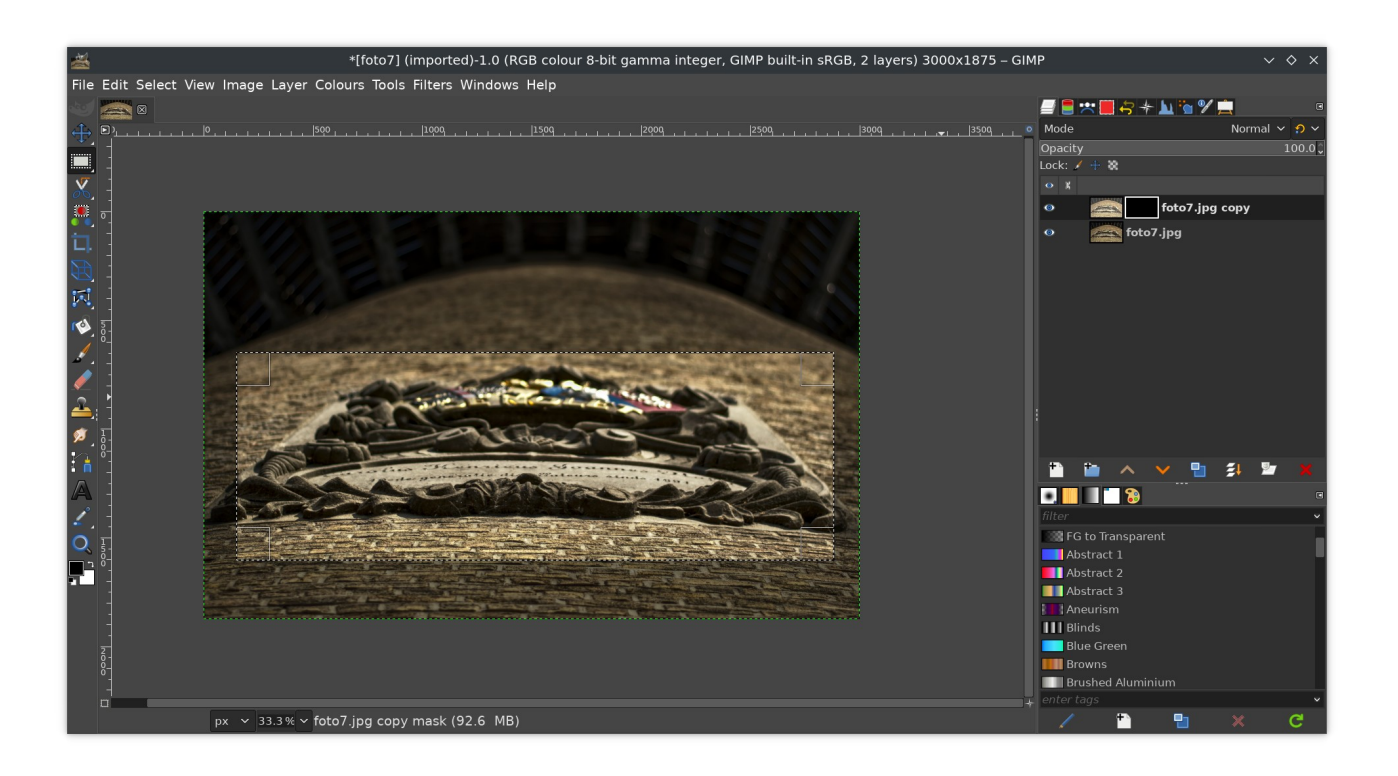

• helemaal linksonder staan 2 vierkantjes, een zwarte en witte. Dat zijn de voorgronden achtergrondkleur.

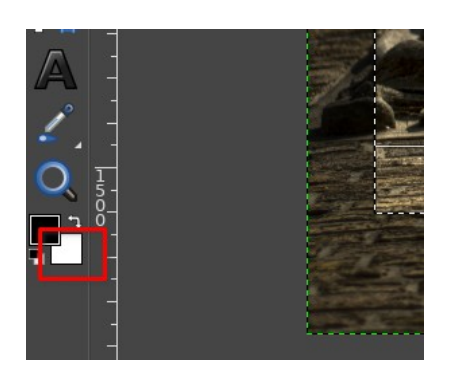

• sleep het witte vierkante helemaal linksonder naar centrale deel

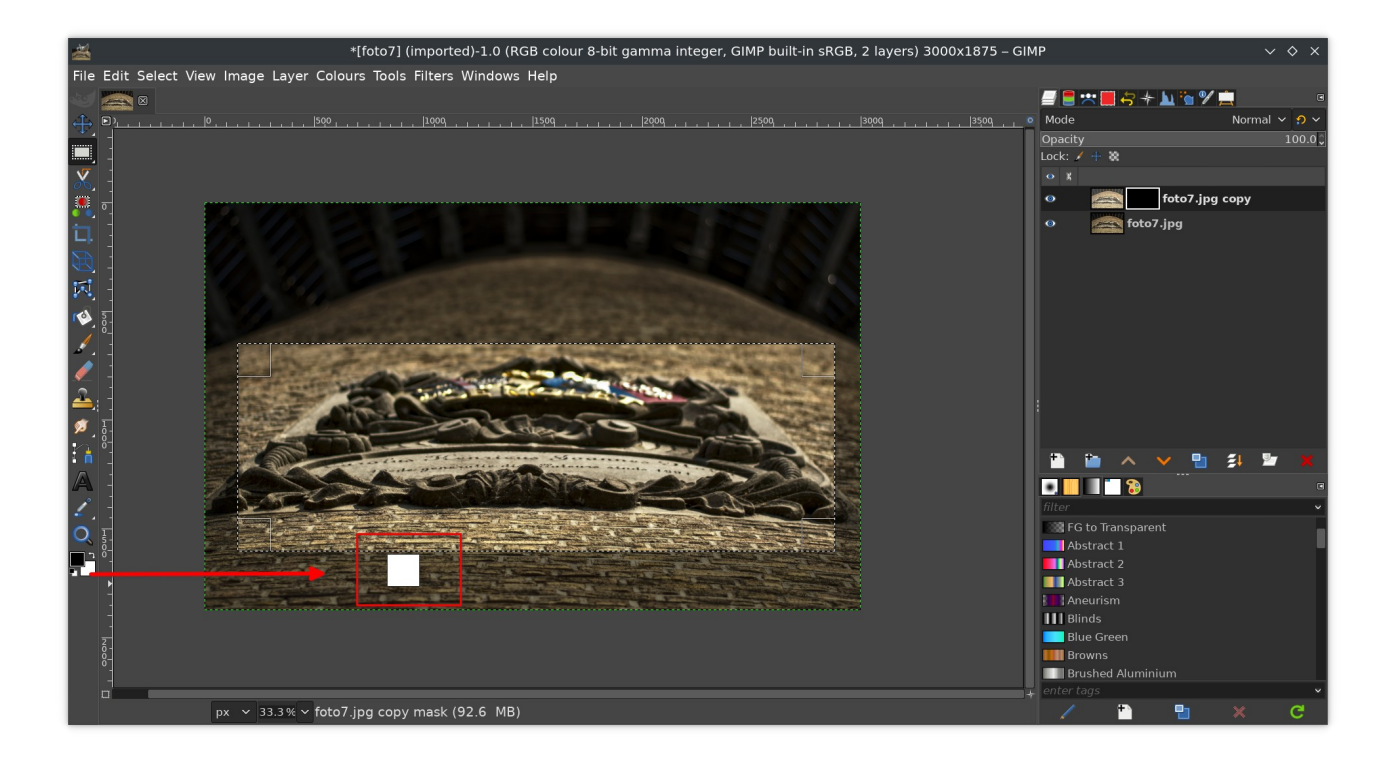

• nu wordt het geselecteerde deel lichter. Dat is de bovenste lichtere laag die nu ondoorzichtig is geworden door het masker. Je ziet dan ook in het masker een witte balk

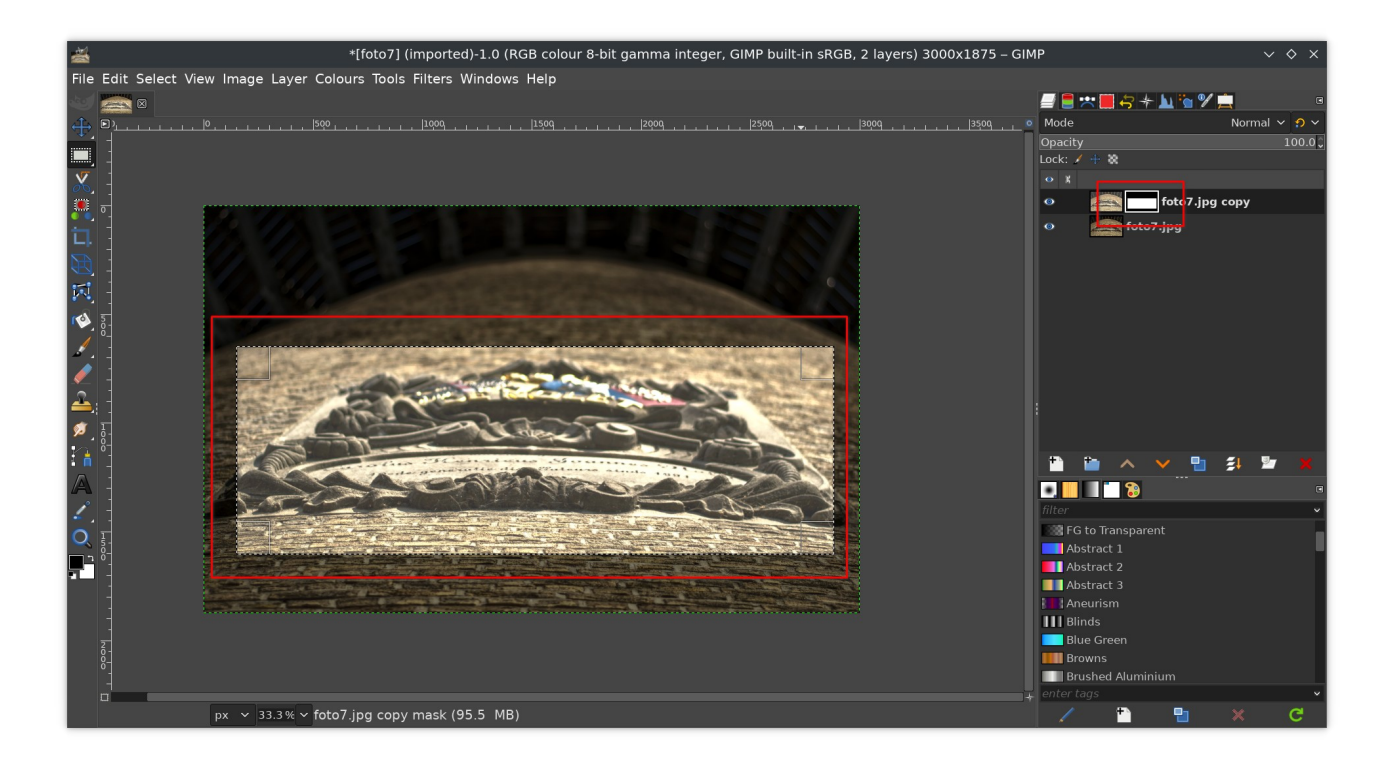

- om het masker te zien klik je met de rechter muisknop op het masker
- kies in het contextmenu voor **Show Layer Mask**

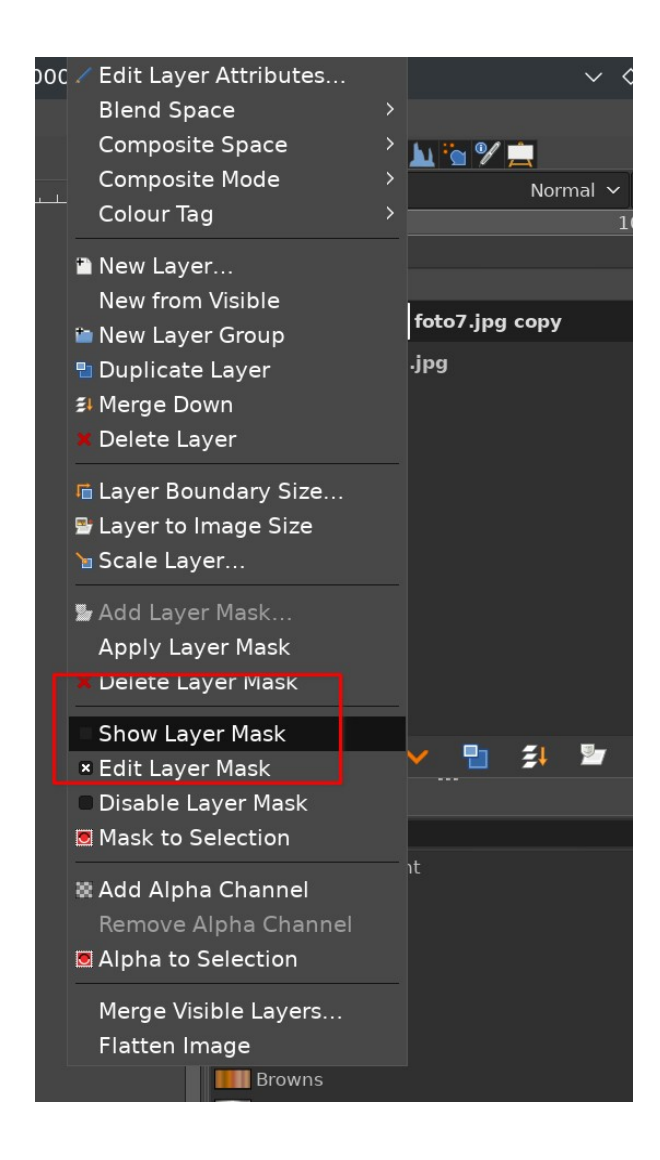

• nu verschijnt in het centrale deel het gebruikte masker

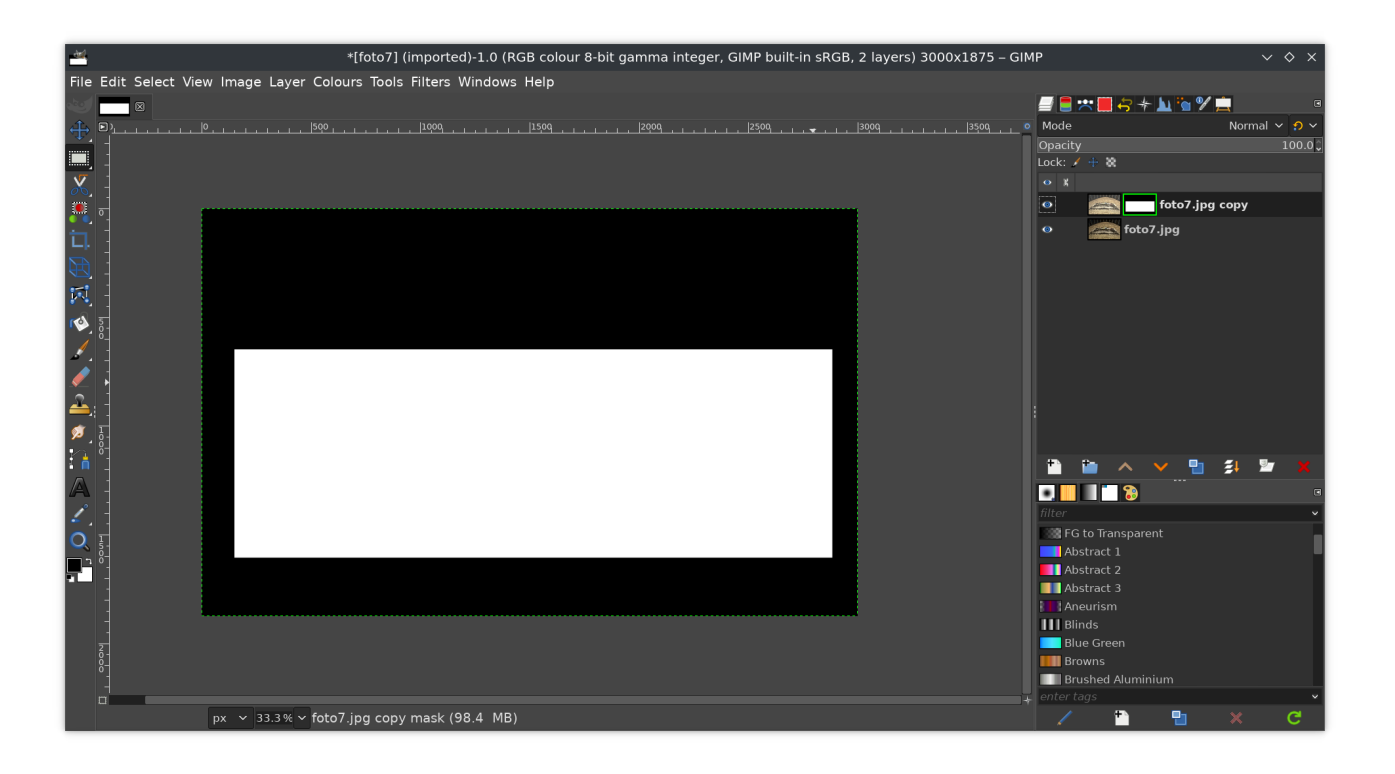

- wit markeert het deel dat door het masker ondoorzichtig wordt, terwijl zwart aangeeft welk deel transparant wordt door het masker
- om de foto weer te zien klik je met de rechter muisknop op het masker
- haal in het contextmenu bij **Show Layer Mask** het vinkje weg
- door het masker te bewerken kun je flexibel inregelen welk deel je van de bovenste laag wil zien en wat niet. Dit aanpassen van het masker kan altijd, ook over een jaar. Zo ben je vrijer in het bewerken van je foto's.